*Datatransfer 2 : User Guide*

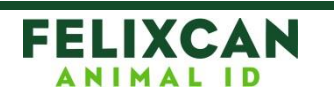

## **Datatransfer 2: User Guide**

## **1. Setting up the Application**

Please download the file **Datatransfer2.exe** from the website [www.felixcan.com/eng/fxpetii.html.](http://www.felixcan.com/eng/fxpetii.html) Please execute this file once downloaded. Then follow the steps indicated by the wizard assistant to install the application.

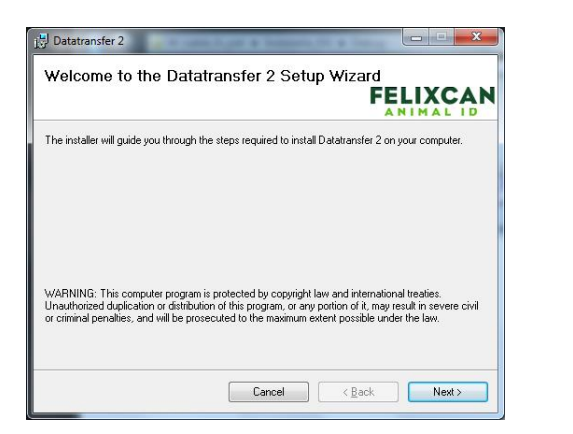

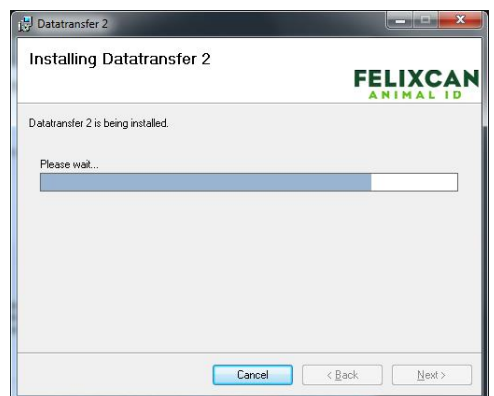

Before the application is finished being installed, another wizard assistant will start running to install the drivers of the reader.

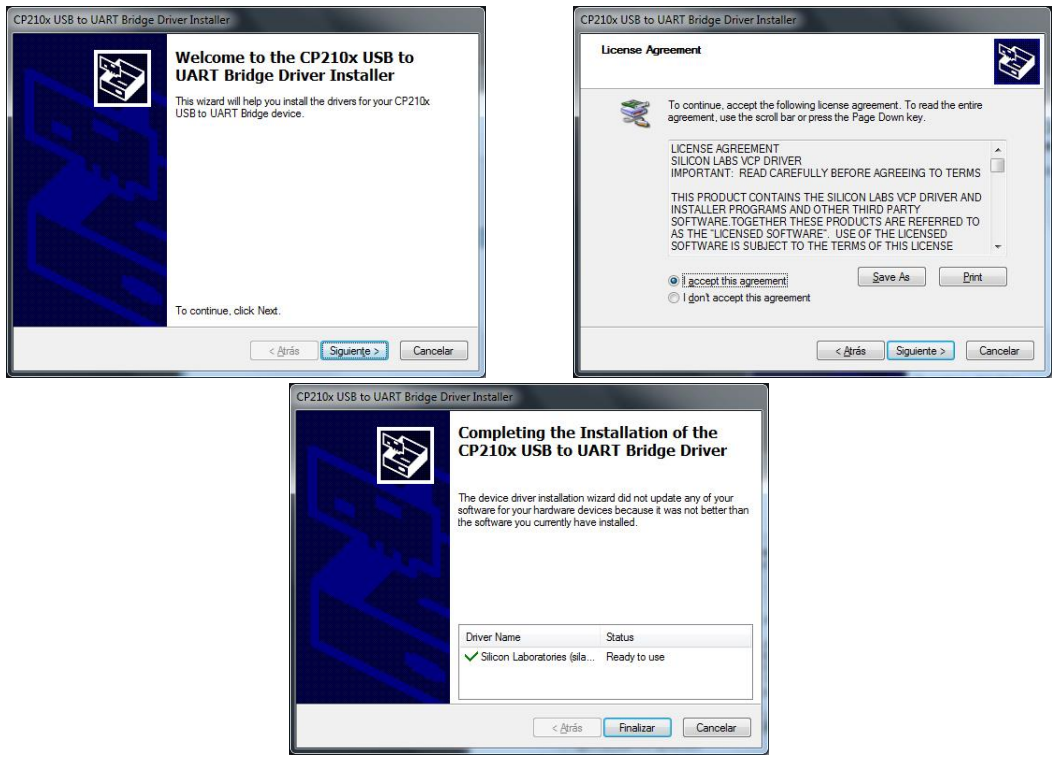

Once the wizard assistant is finished, the installation will be completed.

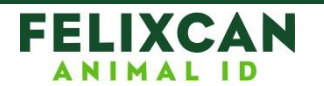

*Datatransfer 2 : User Guide*

## **2. Starting up the Application**

When the application DataTransfer 2 is running, an icon will appear in the notification area (next to the clock).

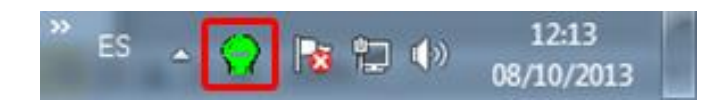

When the reader is connected to the computer via a USB port, the following notification will appear indicating that that the reader is now connected. This application will also inform when the reader gets disconnected. Below there is an example of notifications displayed.

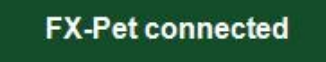

**FX-Pet unplugged** 

## **3. Working with the Application**

To have access to the different options offered by our application, please click on the icon in the notification area with the right button in your mouse. The Menu will display the following as shown in this image:

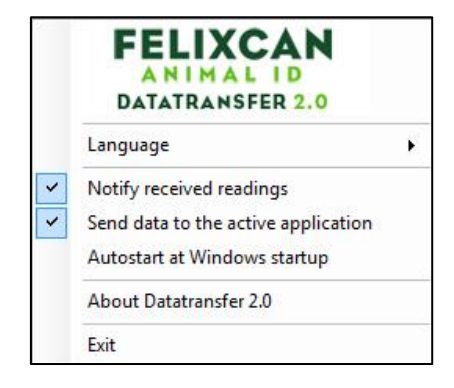

The available options to choose from are the following:

- Language: You may choose from the following available language options in our application; Spanish, English, French and German.
- Notify received readings: If this option is enabled in the application, it will display a notification window whenever a reading is received.

**Scanned transponder** 999002013082002

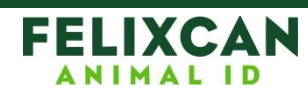

Send data to the active application: It will send the readings received to the application that has the cursor at the time. For instance, if you want the readings to be written to a text document you need to open the text editor, which is the active application, and the readings received will be written directly to the file. Below is an example of a received reading and how it is transmitted to an Excel spreadsheet.

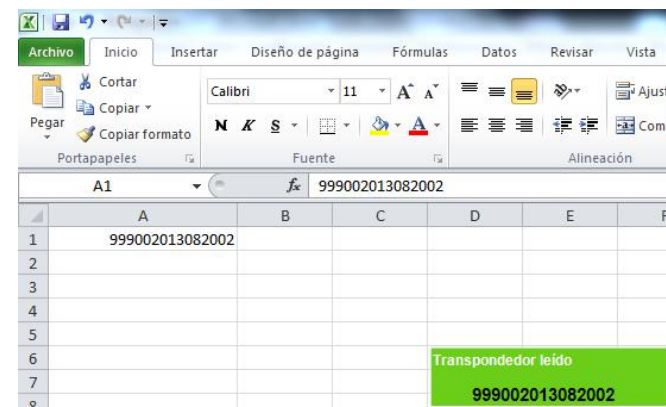

- **Auto-Start with Windows:** When this option is enabled, the application will start running alone when the computer is switched on.
- **About Datatransfer 2.0:** It displays information about the version of the program and also Felixcan's contact details**.**
- **Exit:** It will shut down the running application.